# **MODUŁ IV**

# *MICROSOFT EXCEL W TYPOWYCH ZADANIACH SZKOLNYCH*

**Czas trwania zajęć: 1 moduł, 4 jednostki lekcyjne, razem 180 min.**

## **CELE ZAJĘĆ**

## **UCZESTNICY:**

- x. poznają praktyczne zastosowanie programu Microsoft Excel
- y. dowiadują się w jaki sposób wykonywać obliczenia w programie Excel
- z. dowiadują się jak tworzyć zestawienia
- aa. dowiadują się jak tworzyć wykresy
- bb. poznają ciekawostki

## **Szczegółowe treści programowe:**

- 19. Podstawy pracy w programie Microsoft Excel.
- 20. Tworzenie zestawień.
- 21. Tworzenie wykresów.
- 22. Tworzenie prostej bazy danych przy użyciu programu Excel.
- 23. Praca na gotowych dokumentach.
- 24. Jak otwierać i edytować dokumenty z programu Microsoft Excel 2007.
- 25. Ciekawostki.

## **Założenia**

Głównym założeniem tego modułu szkoleniowego jest przekonanie użytkowników do korzystania

z programu Microsoft Excel. Excel, szczególnie przez użytkowników niedoświadczonych postrzegany jest jako zło koniecznie. Przy bliższym poznaniu, daje jednak pełno satysfakcji i co najważniejsze, oszczędza czas.

# **Przebieg zajęć**

# 38. *Omówienie obszaru roboczego w programie Microsoft Excel*

Wykład połączony z prezentacją omawianych zagadnień na rzutniku multimedialnym – **5 min**

# 39. *Podstawa pracy w programie Microsoft Excel*

Wykład połączony z prezentacją omawianych zagadnień na rzutniku multimedialnym – **5 min**

# 40. *Proste przykłady zastosowania arkusza kalkulacyjnego*

Wykład połączony z prezentacją omawianych zagadnień na rzutniku multimedialnym – **5 min**

41. *Ćwiczenie –* Uczestnicy na własnych komputerach tworzą przykładowy prosty dokument w arkuszu kalkulacyjnym – **5 minut**

#### 42. *Droga na skróty*

Wykład połączony z prezentacją omawianych programów na rzutniku multimedialnym – **10 min**

- 43. *Ćwiczenie -* Uczestnicy ćwiczą: wykonywanie operacji przy użyciu myszki komputera, tworzą samodzielnie różne warianty list standardowych i niestandardowych – **10 minut**
- 44. *Tworzenie zestawień*

Wykład połączony z prezentacją omawianych programów na rzutniku multimedialnym – **10 min**

- 45. *Ćwiczenie –* Uczestnicy wykonują samodzielnie, dokument przedstawiony przez trenera **10 minut**
- 46. *Formuła oraz funkcje*

Wykład połączony z prezentacją omawianych programów na rzutniku multimedialnym – **20 min**

- 47. *Ćwiczenie –*Uczestnicy zgodnie z instrukcjami trenera wykonują ćwiczenie **25 minut**
- 48. *Tworzenie wykresów*

Wykład połączony z prezentacją omawianych programów na rzutniku multimedialnym – **20 min**

- 49. *Ćwiczenie -* Uczestnicy zgodnie z instrukcjami trenera wykonują ćwiczenie omawiające tworzenie i modyfikowanie wykresów – **20 minut**
- 50. *Tworzenie bazy danych przy użyciu Excela, praca na gotowych dokumentach* Wykład połączony z prezentacją omawianych programów na rzutniku multimedialnym – **20 min**
- 51. *Ćwiczenie -* Uczestnicy zgodnie z instrukcjami trenera wykonują ćwiczenie. Zadanie prezentuje praktyczne wykorzystanie: blokowania okien, autofiltrów, baz danych, sortowania – **30 minut**

## 52. **Ciekawostki**

Trener prezentuje ciekawe przykłady użycia programu Microsoft Excel w życiu nauczyciela oraz przedstawia ciekawostki i narzędzia dodatkowe – **15 minut.**

53. Rundka ewaluacyjna: - **5 min.**

## **Podsumowanie**

## **Materiały pomocnicze**

- j. Projektor multimedialny
- k. Tablica flip-chart + flamastry
- l. Komputery dla uczestników

# **ARKUSZ KALKULACYJNY MICROSOFT EXCEL SZTUCZKI I KRUCZKI**

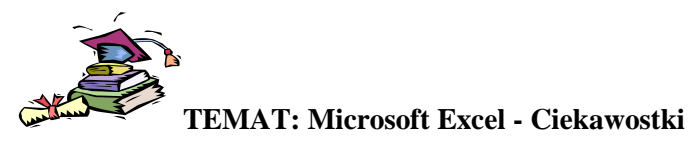

**Cele:** Zapoznanie się z ciekawostkami programu Microsoft Excel.

#### **Paski narzędzi**

Czy to nie przyjemnie, gdy coś okazuje się łatwiejsze niż myślisz? Na przykład blokowanie tytułów, aby były widoczne podczas przewijania arkusza w dół, dodawanie liczb przez ich zaznaczenie lub formatowanie komórek w taki sposób, aby ich zawartość automatycznie zmieniała kolor przy spełnieniu odpowiednich warunków?

#### **Blokowanie okienek**

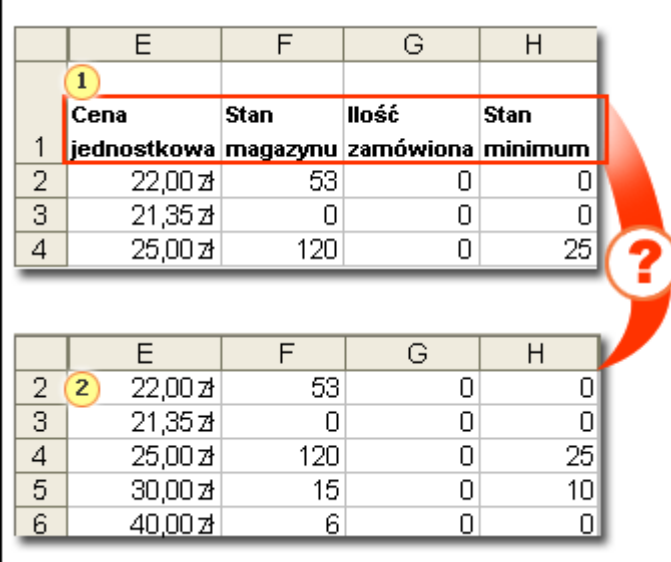

Wyobraź sobie, że przewijasz w dół arkusz programu Excel przedstawiony na rysunku. Podczas przewijania znikają tytuły kolumn. Zastanawiasz się wówczas, czy liczby w kolumnie G oznaczają **Stan magazynu** czy **Ilość zamówioną**.

#### **Dziel i zdobywaj**

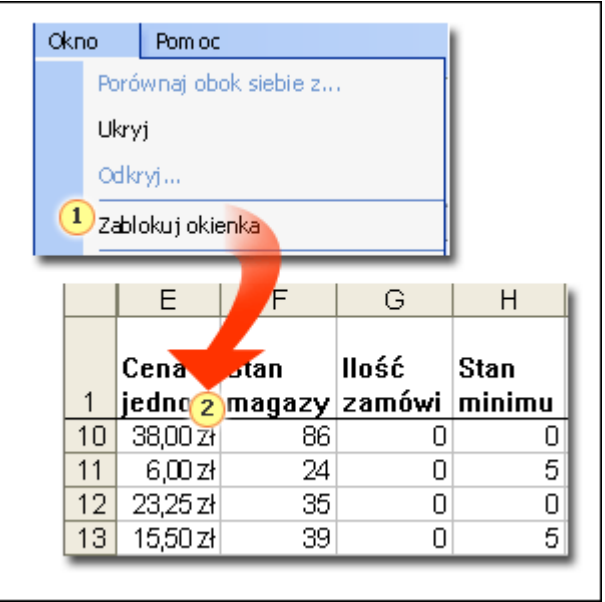

Aby tytuły były zawsze widoczne, podziel arkusz, blokując tytuły w ich własnym okienku. Zablokowane okienko tytułu pozostanie na swoim miejscu podczas przewijania pozostałej części arkusza. Okienka blokuje się, zaznaczając wybrany obszar arkusza (nauczysz się tego w następnej sekcji), a

następnie klikając polecenie **Zablokuj okienka** w menu **Okno**.

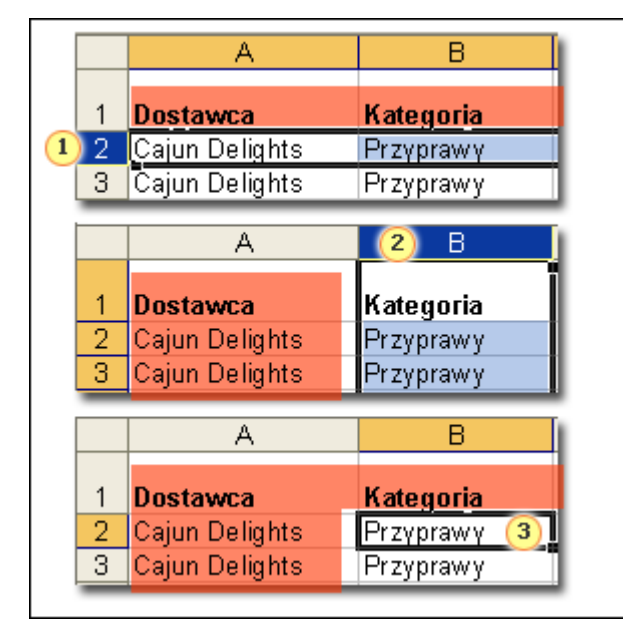

## **Zablokuj w tym miejscu**

Blokować można nie tylko tytuły kolumn, ale również tytuły wierszy. Można również zablokować tytuły kolumn i wierszy jednocześnie.

Oto tajemnica sukcesu: aby zablokować tytuły, *nie* zaznaczaj samych tytułów. Aby zablokować:

**Tytuły kolumn** Zaznacz pierwszy wiersz *poniżej* tytułów.

- **Tytuły wierszy** Zaznacz pierwszą kolumnę po *prawej* stronie (na przykład po to, aby nazwiska dostawców były widoczne podczas przewijania arkusza).
- **Tytuły kolumn i tytuły wierszy** Kliknij komórkę znajdującą się jednocześnie *poniżej* tytułów kolumn i po *prawej* stronie tytułów wierszy.

Jeśli nie uda Ci się za pierwszym razem, możesz łatwo odblokować okienka i ponowić próbę. Po prostu kliknij polecenie **Odblokuj okienka** w menu **Okno**.

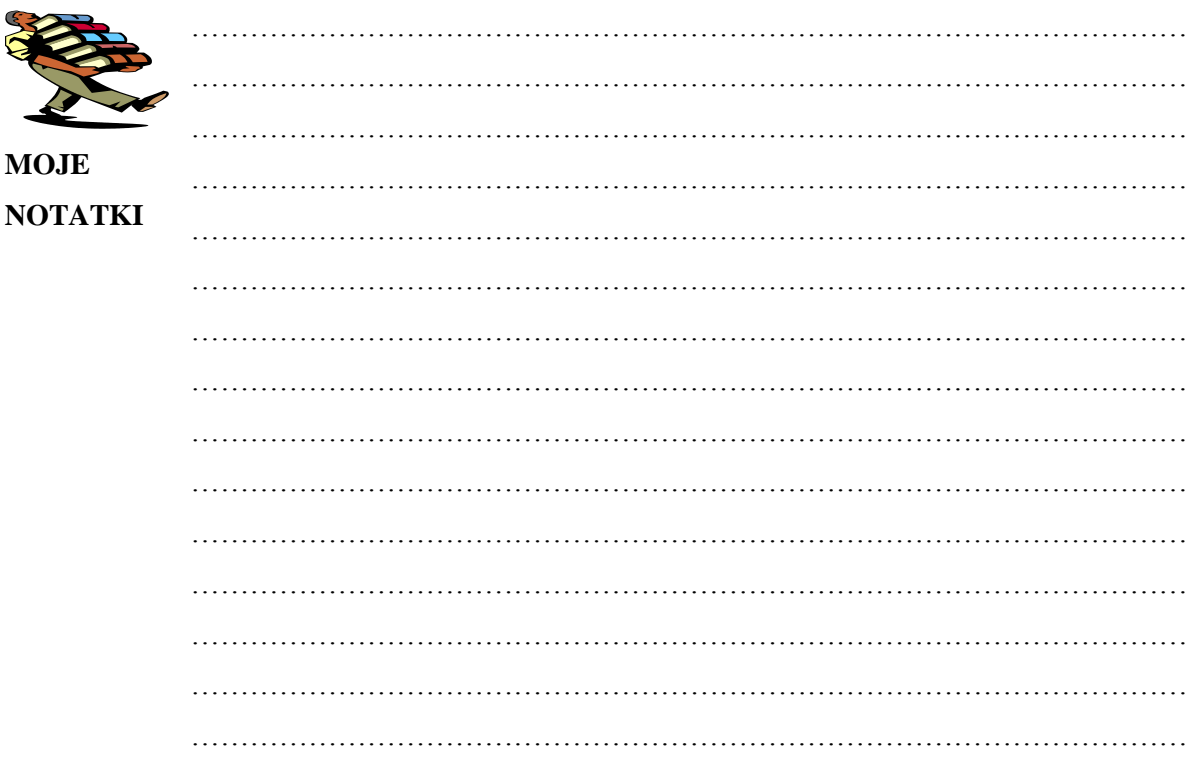

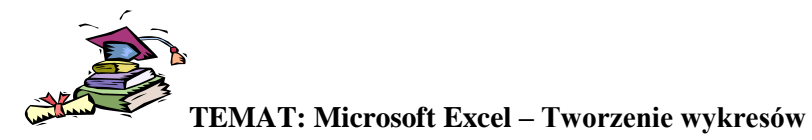

#### **Cele:**

Praktyczne wykorzystanie wykresów w programie Excel

#### **Wprowadzenie**

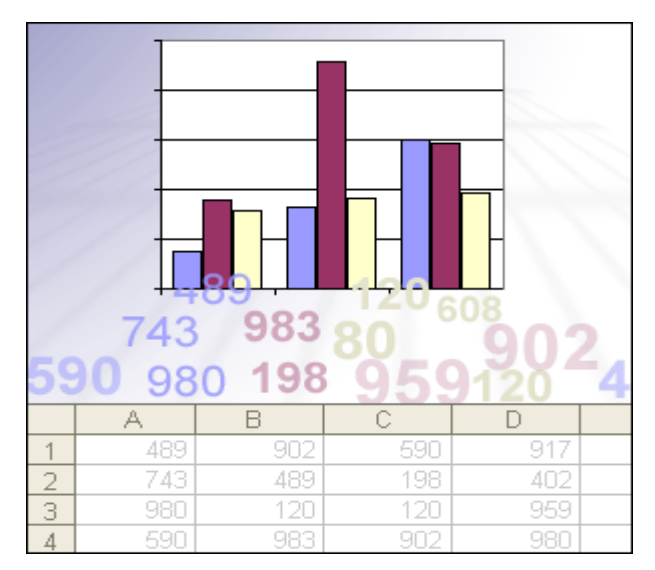

Wykresy wyśmienicie nadają się do zoobrazowania danych tekstowych w formie obrazu w dokumentach przygotowywanych na potrzeby szkoły.

#### **Zapoznawanie się z kreatorem**

Przypuśćmy, że przeglądasz arkusz zawierający informacje o tym, ile słoików dżemu z pomarańczy sprzedało troje sprzedawców w ciągu trzech miesięcy. W jaki sposób utworzyć wykres obrazujący porównanie między tymi sprzedawcami w rozbiciu na miesiące?

Rozpocznij pracę, wybierając dane, które powinny znaleźć się na wykresie, oraz nagłówki kolumn i wierszy.

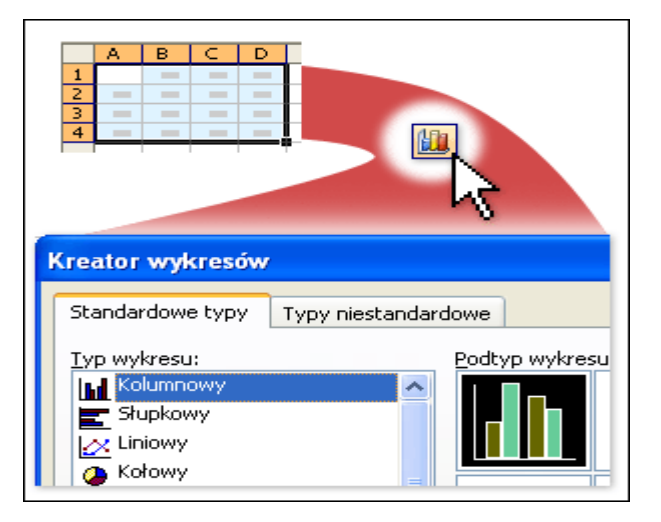

Następnie kliknij przycisk **Kreator wykresów ilk** na pasku narzędzi, aby otworzyć Kreatora wykresów.

Po otwarciu w kreatorze wybrany jest typ wykresu Kolumnowy. Można łatwo wybrać inny typ wykresu, ale w tym przypadku zaakceptuj typ Kolumnowy, często używany do porównywania elementów i przekazywania informacji.

Następnie kliknij przycisk **Zakończ** w dolnej części kreatora. To wszystko, co trzeba zrobić w przypadku prostego wykresu.

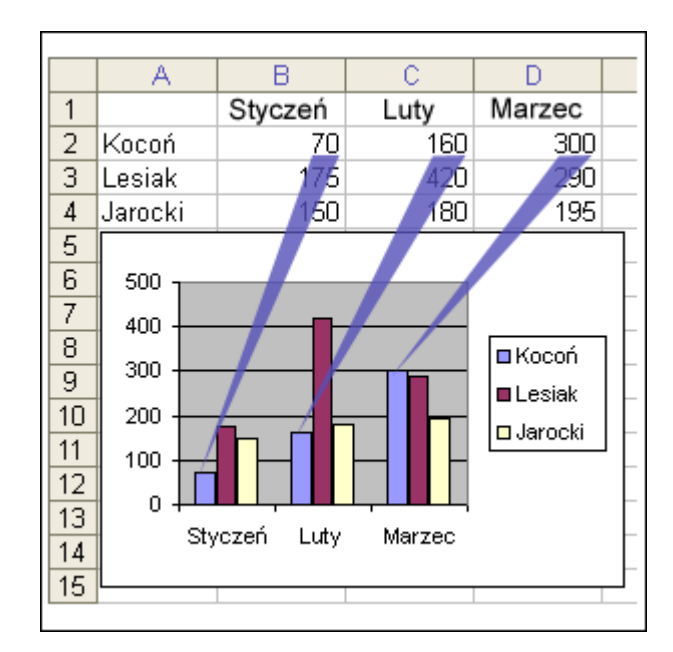

#### **Jak dane arkusza wyglądają na wykresie?**

Wiersze danych dotyczących poszczególnych sprzedawców na tym wykresie oznaczono kolorami. **Legenda** wykresu, utworzona z nagłówków wierszy arkusza, określa kolory przypisane do danych każdego ze sprzedawców. Na przykład danym pracownika o nazwisku Kocoń odpowiada kolor lawendowy. Dane poszczególnych sprzedawców są wyświetlane w trzech osobnych kolumnach wykresu, po jednej na każdy miesiąc.

Komórka arkusza B2 stanie się kolumną odpowiadającą styczniowi dla pracownika Kocoń, komórka C2 to luty, a komórka D2 będzie odzwierciedlać wyniki pracownika Kocoń w marcu. Każda kolumna wykresu osiąga wysokość proporcjonalną do wartości komórki, którą odzwierciedla. Jeden rzut oka wystarczy, aby porównać ze sobą wyniki sprzedawców.

Po lewej stronie wykresu w programie Excel została utworzona skala liczbowa umożliwiająca interpretację wysokości kolumn.

Nagłówki kolumn z arkusza znajdują się teraz w dolnej części wykresu. Nagłówki stały się kategoriami, według których są porządkowane wartości z wierszy arkusza.

Na wykresie widać na pierwszy rzut oka, że pracownik Lesiak sprzedał najwięcej dżemu w styczniu i w lutym, ale w marcu jego sprzedaż spadła, a najlepszy okazał się pracownik Kocoń.

#### **Aktualizowanie wykresów i umieszczanie ich w wybranym miejscu**

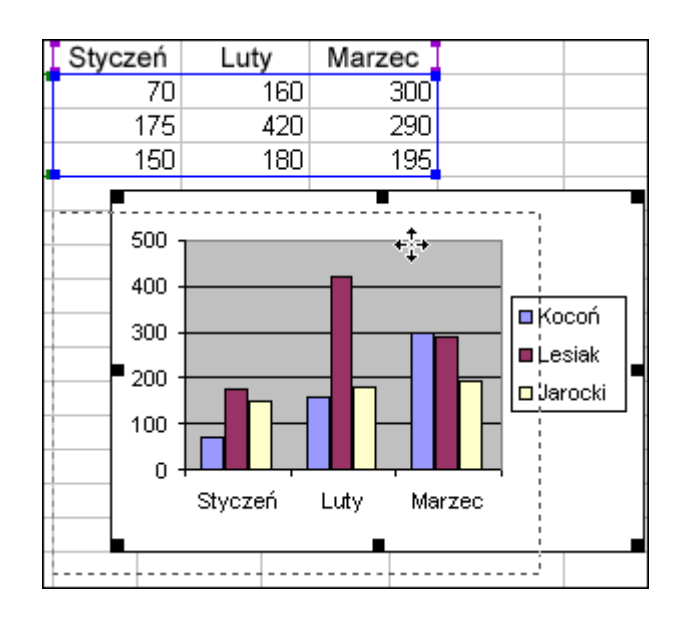

Wszystkie zmiany wprowadzone w danych arkusza są natychmiast odzwierciedlane na wykresie. Kreator umieścił ten wykres w arkuszu jako **obiekt** razem z danymi, tak jak pokazano na rysunku. Wykres można także umieścić w osobnym arkuszu skoroszytu.

Gdy wykres jest obiektem, można go przenosić i zmieniać jego rozmiar. Sposób przeprowadzania tej czynności omówiono w sesji ćwiczeń. Można go także wydrukować wraz z danymi źródłowymi.

#### **Określanie własnych preferencji w kreatorze**

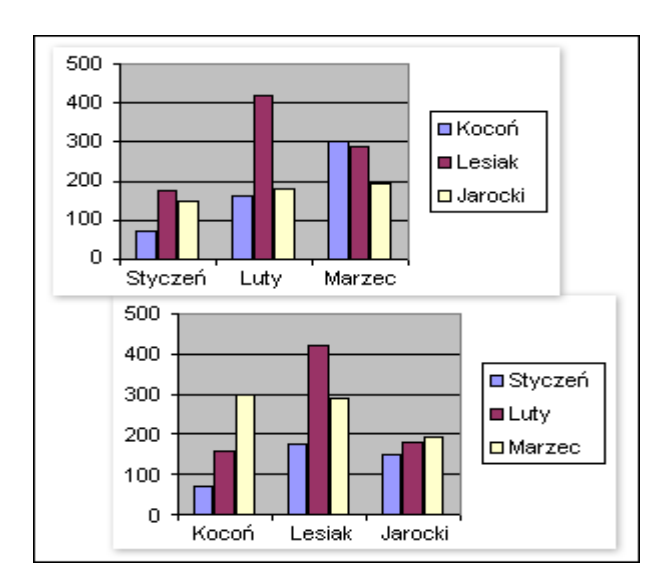

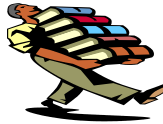

**MOJE NOTATKI** 

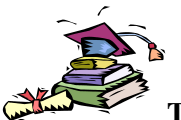

**TEMAT: Microsoft Excel – Funkcje**

**Cele:**

Praktyczne wykorzystanie funkcji w programie Excel

### **Wprowadzenie**

Program Excel zawiera setki funkcji. Dzięki tym gotowym formułom można łatwo wykonywać skomplikowane działania na liczbach, datach, godzinach, tekście i nie tylko. Niby proste, ale jak przy tak szerokiej ofercie znaleźć potrzebną funkcję?

Wiesz, co chcesz zrobić za pomocą programu Excel, ale nie masz pewności, czy istnieje funkcja pozwalająca osiągnąć dany cel? A może chcesz użyć ponownie funkcji odkrytej dwa miesiące temu, ale nie pamiętasz jej nazwy?

## **Wyszukiwanie funkcji**

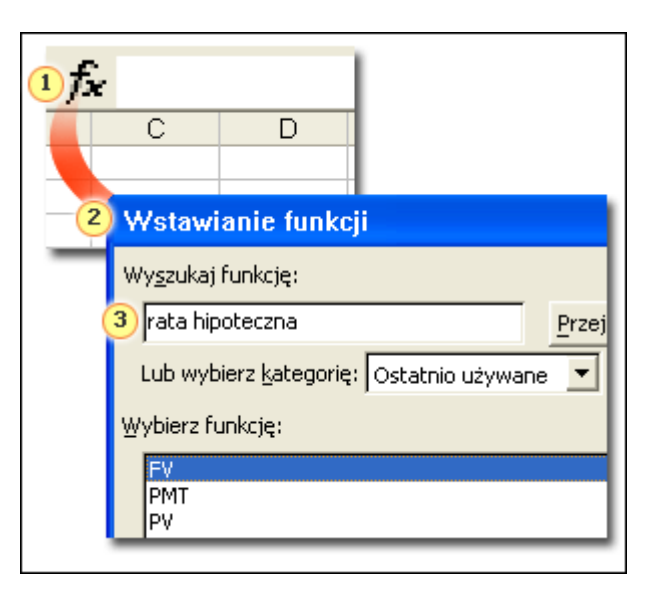

Wyobraź sobie, że chcesz obliczyć wysokość miesięcznych spłat trzydziestoletniej pożyczki hipotecznej o wysokości 180 000 złotych, oprocentowanej na 6 procent rocznie. Oto jak sprawdzić, czy w programie Excel można wykonać takie obliczenie:

- Kliknij przycisk **Wstaw funkcję**  $f_{\star}$  na pasku formuły  $\overline{f_{\star}}$  wyświetlonym nad arkuszem.
- Wpisz krótki opis zadania, które chcesz wykonać, w polu **Wyszukaj funkcję**. W tym przykładzie można wpisać tekst "spłata długu hipotecznego" lub inne słowa kluczowe.
- Kliknij przycisk **Przejdź**.  $\bullet$

## **Porady**

Możesz także wybrać kategorię funkcji w polu **Lub wybierz kategorię**. Zostanie wyświetlona lista  $\bullet$ pokrewnych funkcji, którą można przeglądać.

Jeśli znasz nazwę odpowiedniej funkcji, ale chcesz uzyskać pomoc na temat wprowadzania argumentów, możesz wpisać nazwę funkcji w polu **Wyszukaj funkcję** i kliknąć przycisk **OK**

#### **Wstawianie funkcji**

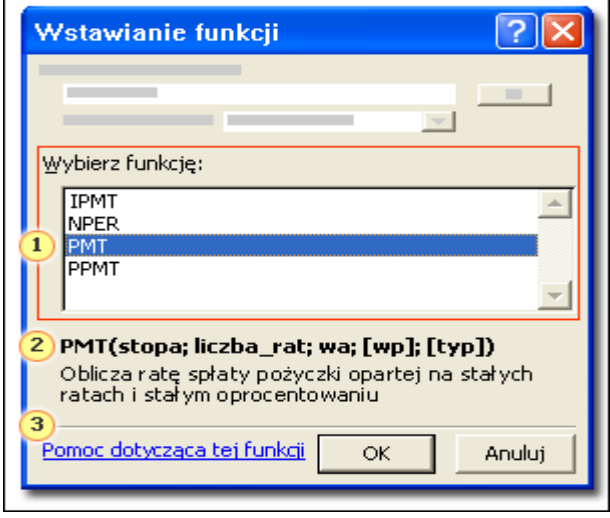

W polu **Wybierz funkcję** zostanie wyświetlona lista pokrewnych funkcji. Jeśli klikniesz funkcję na liście, w dolnej części okna dialogowego zostanie wyświetlony jej opis.

Opis funkcji PMT brzmi następująco: "Oblicza ratę spłaty pożyczki opartej na stałych ratach i stałym oprocentowaniu". Wygląda na to, że funkcja PMT jest tą, której szukasz — kliknij więc przycisk **OK**, aby wstawić funkcję PMT do arkusza i otworzyć okno dialogowe **Argumenty funkcji**.

**Porada** Przed wstawieniem funkcji można przeczytać dotyczący jej temat Pomocy, klikając łącze **Pomoc dotycząca tej funkcji** w oknie dialogowym **Wstawianie funkcji**. Na początku tematu Pomocy są wyświetlane informacje o **składni** funkcji, zawierające listę i opis wszystkich jej argumentów. Pod koniec tematu Pomocy znajduje się szczegółowy przykład, który można skopiować i wkleić do arkusza, aby zapoznać się z działaniem funkcji.

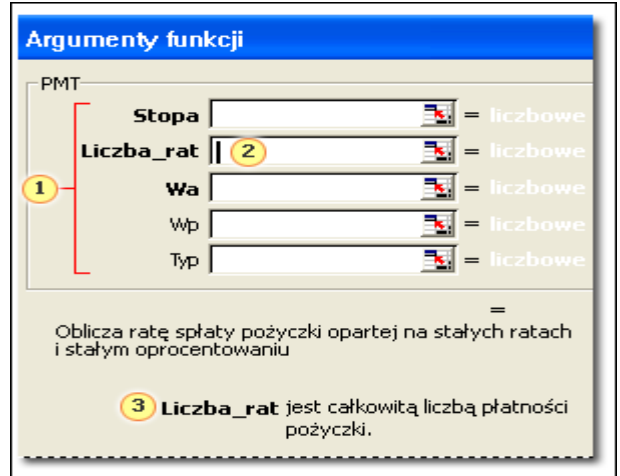

W oknie dialogowym **Argumenty funkcji** są wyświetlane argumenty umożliwiające obliczenie wyniku funkcji PMT. Argumenty o nazwach wyświetlonych pogrubioną czcionką są wymagane, dlatego zawsze należy wprowadzić ich wartości. Pozostałe argumenty są opcjonalne i przyjmują wartości domyślne, o których dowiesz się więcej w sesji ćwiczeń.

Aby poznać znaczenie określonego argumentu, można kliknąć pole obok jego nazwy i przeczytać opis argumentu wyświetlany w dolnej części okna dialogowego. Opis argumentu **Liczba\_rat** wskazuje na przykład, że jest to "liczba wszystkich płatności pożyczki".

Aby obliczyć miesięczną ratę pożyczki hipotecznej, należy wprowadzić następujące argumenty:

- **6%/12** w polu **Stopa**. Sześcioprocentowe roczne oprocentowanie pożyczki należy podzielić przez 12, aby uzyskać miesięczną stopę procentową i obliczyć wysokość miesięcznej raty.
- **30\*12** w polu **Liczba\_rat**. Trzydziestoletni okres pożyczki należy pomnożyć przez 12, ponieważ każdego roku będzie wpłacanych 12 miesięcznych rat.
- 180000 w polu Wa. Ta wartość oznacza kwotę początkową, czyli tak zwaną "wartość bieżącą" pożyczki przed doliczeniem odsetek. (Tę wartość należy wprowadzić bez separatora tysięcy: 180000, a nie 180 000).

Następnie należy kliknąć przycisk **OK**, aby wyświetlić w arkuszu wynik (1 079,19 zł). Wynik oznacza wysokość miesięcznej raty pożyczki hipotecznej. Ponieważ jest to kwota do zapłaty, wynik jest wyświetlony jako wartość ujemna — czerwoną czcionką i w nawiasach.

W sesji ćwiczeń samodzielnie wstawisz funkcję PMT i wprowadzisz jej argumenty w arkuszu.

#### **Używanie etykietek funkcji**

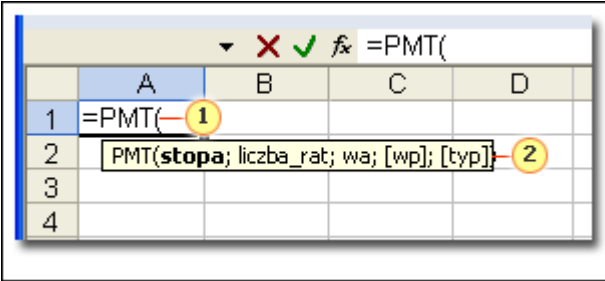

Wyobraź sobie, że chcesz obliczyć wysokość miesięcznych rat pożyczki zaciągniętej na zakup sofy, przy wysokości pożyczki 990 złotych, osiemnastomiesięcznym okresie spłat i rocznej stopie procentowej 14 procent.

Rozpocznij od wpisania znaku równości, który oznacza, że będzie wprowadzane obliczenie. Następnie wpisz **PMT** i nawias otwierający. Po wpisaniu nawiasu zostanie wyświetlona etykietka funkcji PMT.

W etykietce są wyświetlone argumenty funkcji w takiej kolejności, w jakiej należy je wprowadzić. Nazwa pierwszego argumentu, **stopa**, jest wyświetlona pogrubioną czcionką. Pogrubiona czcionka oznacza, że ten argument trzeba wprowadzić najpierw. Wpisz **14%/12** — wartość rocznej stopy procentowej (14%) podzielona przez 12 miesięcy daje w wyniku wysokość raty miesięcznej. Następnie wpisz średnik, który musi rozdzielać argumenty funkcji. Bez wpisania średnika między argumentami funkcja nie będzie działać poprawnie.

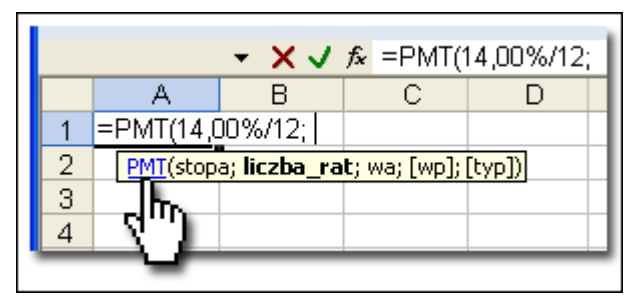

#### **Wprowadzanie następnego argumentu**

Wpisanie średnika po wartości argumentu raty powoduje wyświetlenie argumentu **liczba\_rat** pogrubioną czcionką. Jeśli pamiętasz znaczenie argumentu "liczba rat", możesz wpisać wartość 18 (pożyczka będzie spłacana w 18 miesięcznych ratach).

Jeśli jednak nie pamiętasz znaczenia argumentu "liczba rat", możesz uzyskać informacje na jego temat, umieszczając wskaźnik myszy na nazwie funkcji **PMT** na etykietce. Wskaźnik przybierze kształt dłoni, a nazwa funkcji **PMT** zostanie wyświetlona jako hiperłącze. Kliknij to łącze, aby wyświetlić temat Pomocy dotyczący funkcji PMT, w którym znajdziesz informację, że argument "liczba rat" oznacza "całkowitą liczbę płatności w czasie pożyczki".

Teraz możesz zminimalizować temat Pomocy, przenieść punkt wstawiania do arkusza i wprowadzić wartość argumentu "liczba rat": **18**.

**Uwaga** Aby uzyskać pomoc na temat argumentów funkcji (po wprowadzeniu znaku równości, nazwy funkcji i nawiasu otwierającego), można także kliknąć przycisk Wstaw funkcję **k** na pasku formuły  $f_x$ . Kliknięcie tego przycisku spowoduje otwarcie okna dialogowego **Argumenty funkcji**, które zawiera opis poszczególnych argumentów i pola umożliwiające ich wprowadzenie.

## **Uzupełnianie formuły**

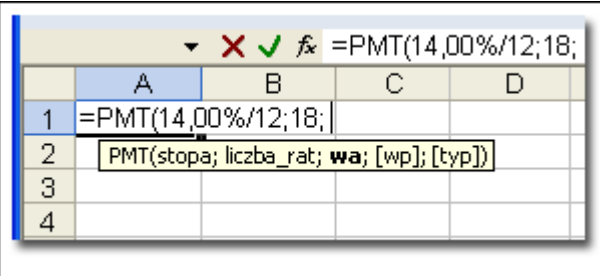

Po wprowadzeniu wartości argumentu liczba\_rat należy wpisać średnik. Nazwa argumentu **wa** zostanie wyświetlona pogrubioną czcionką.

Jak pamiętasz, argument "wa" oznacza bieżącą wartość pożyczki — możesz więc wpisać wartość 990. Jeśli chcesz zapoznać się z opisem argumentu wa, możesz zmaksymalizować okno tematu Pomocy dotyczącego funkcji PMT i przeczytać zamieszczone w nim informacje.

Ponieważ argumenty [wp] i [typ] są opcjonalne (na co wskazują nawiasy kwadratowe), w tym przykładzie nie trzeba wprowadzać dla nich wartości. Wpisz tylko nawias zamykający i naciśnij klawisz ENTER. W arkuszu zostanie wyświetlony wynik: (61,30 zł). Jest to wysokość miesięcznej raty zaciągniętej pożyczki.

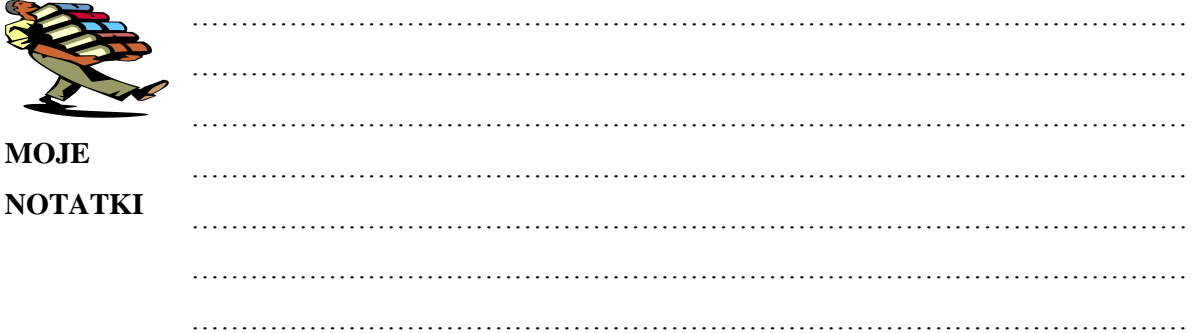

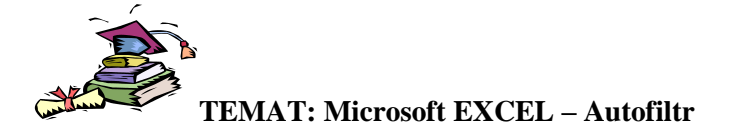

#### **Tajniki funkcji Autofiltr**

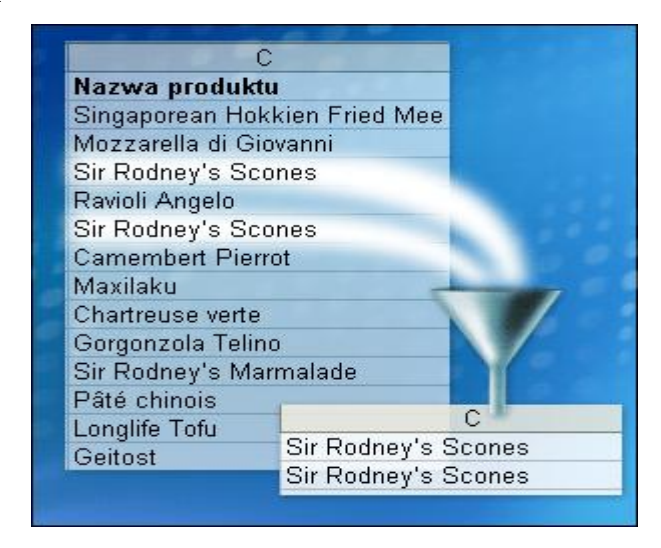

Chcesz rozpocząć używanie filtrów? Pierwszym krokiem jest podjęcie decyzji, jakie informacje mają zostać wyświetlone. Załóżmy, że w arkuszu znajdują się wyniki sprzedaży w postaci listy zawierającej nazwisko sprzedawcy, nazwę produktu i region. Chcesz skoncentrować się na informacjach o wynikach wybranego sprzedawcy, w wybranym regionie lub dla wybranego produktu? Wybór należy do Ciebie.

Filtrów można używać do różnych celów: aby uzyskać informacje o najlepiej lub najgorzej sprzedających się produktach, o pracownikach, którzy wykorzystali najwięcej lub najmniej dni urlopu, lub o uczniach z najlepszymi lub najgorszymi ocenami. Można również tworzyć własne filtry. Chcesz zdefiniować dwa warunki jednocześnie? Znaleźć wartości z podanego zakresu? A może wartości poniżej lub powyżej określonej kwoty? Program Excel może to dla Ciebie wykonać

#### **Porządek popłaca!**

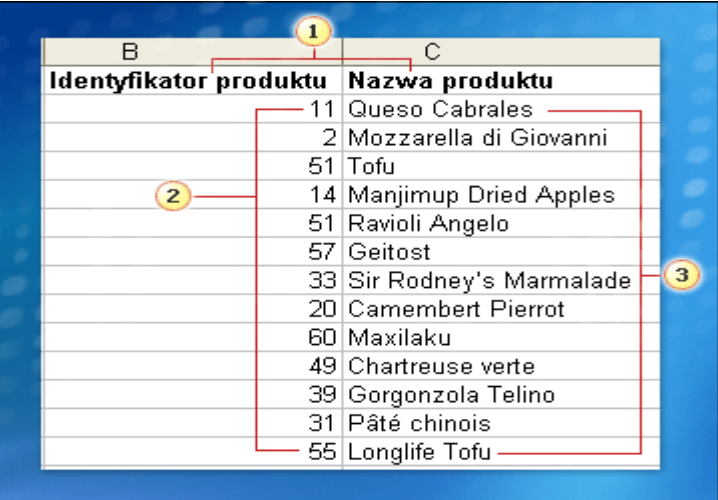

W przejrzystym, uporządkowanym arkuszu będzie łatwiej filtrować dane. Jeżeli dane nie są odpowiednio zorganizowane, najlepiej uporządkować je przed rozpoczęciem filtrowania. Przygotowując arkusz danych do filtrowania, należy pamiętać o następujących zasadach:

- **Korzystanie z nagłówków** W pierwszym wierszu każdej kolumny powinien znajdować się nagłówek, na przykład "Nazwa produktu" lub "Nazwisko pracownika".
- **Rozdzielanie danych** Każda kolumna powinna zawierać dane tego samego typu. Należy rozdzielać tekst od liczb, a liczby od dat.
- **Ciągłość danych** Danych nie należy rozdzielać pustymi wierszami ani kolumnami. Nie ma jednak przeciwwskazań do pozostawiania pustych pojedynczych komórek.
- **Oddzielanie filtrowanych danych** Dane, które mają być filtrowane, powinny znajdować się w oddzielnym arkuszu. Jeżeli jest to niemożliwe, należy oddzielić je od innych danych pustym wierszem lub kolumną.

#### **Przygotowanie do filtrowania**

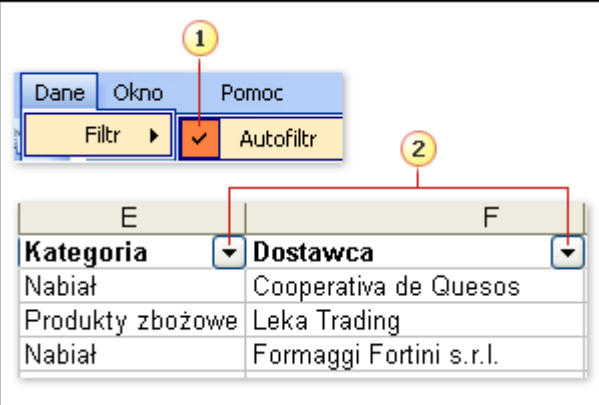

Kliknij dowolną komórkę zawierającą dane, które chcesz filtrować. W menu **Dane** wskaż polecenie **Filtr**, a następnie kliknij polecenie **Autofiltr**.

Po prawej stronie nagłówka każdej kolumny zostaną wyświetlone strzałki Autofiltru .

Można rozpocząć filtrowanie.

#### **Czas zastosować filtr**

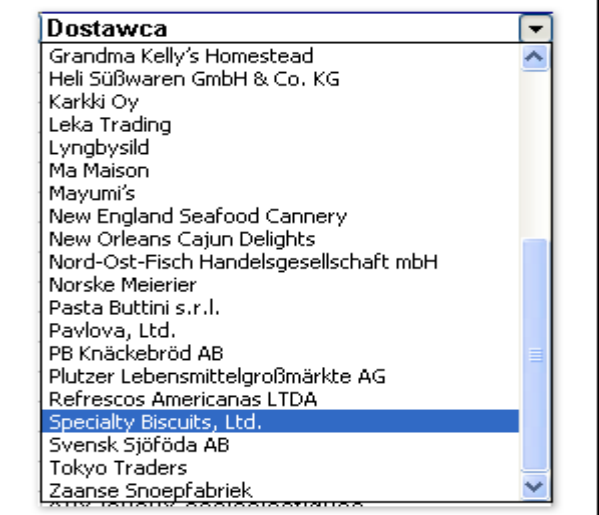

Kliknij strzałkę Autofiltru w kolumnie **Dostawca**, aby wyświetlić alfabetyczną listę nazw. Na liście kliknij pozycję **Specialty Biscuits, Ltd.**, aby ukryć wszystkie informacje oprócz tych, które dotyczą firmy Specialty Biscuits.

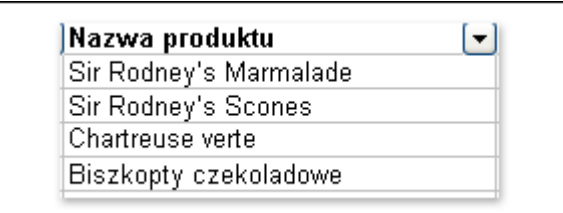

Przypuśćmy, że arkusz zawiera dane dotyczące wielu różnych artykułów spożywczych, rozprowadzanych przez 28 różnych dostawców. Załóżmy, że chcesz zobaczyć tylko te produkty, które są dostarczane przez firmę Specialty Biscuits, Ltd.

Po włączeniu funkcji Autofiltr zostanie wyświetlona strzałka Autofiltru. Teraz można wybrać w programie Excel dane, które mają zostać wyświetlone.

Aby wyświetlić produkty dostarczane tylko przez wybranego dostawcę, należy przefiltrować listę według dostawcy, dlatego kliknij strzałkę Autofiltru w kolumnie **Dostawca**.

Po kliknięciu strzałki Autofiltru jest wyświetlana lista. Zawiera ona wszystkie elementy widoczne w kolumnie, uporządkowane w porządku alfabetycznym lub numerycznym, co ułatwia ich szybkie znajdowanie. W tym przykładzie przewiń listę, aby wyświetlić pozycję **Specialty Biscuits, Ltd.**, a następnie kliknij ją.

Po kliknięciu pozycji **Specialty Biscuits, Ltd.** program Excel ukrywa w arkuszu wszystkie wiersze oprócz tych, które zawierają w tej kolumnie tekst zgodny z wybranym.

Produkty dostarczane przez firmę Specialty Biscuits są wyświetlane w kolumnie **Nazwa produktu**. Ponieważ wiersze wszystkich pozostałych dostawców są ukryte, również produkty od tych dostawców są niewidoczne. Na rysunku widać cztery produkty dostarczane przez firmę Specialty Biscuits.

#### **Stosowanie wielu filtrów**

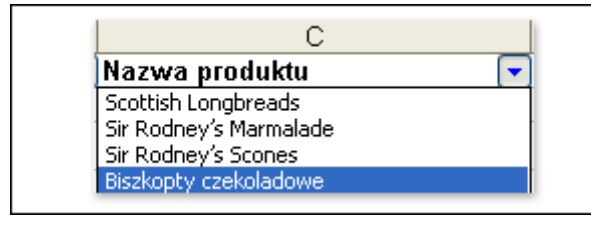

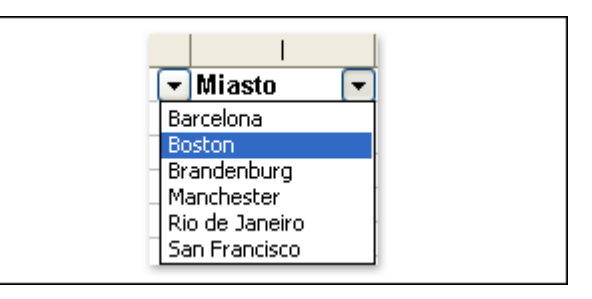

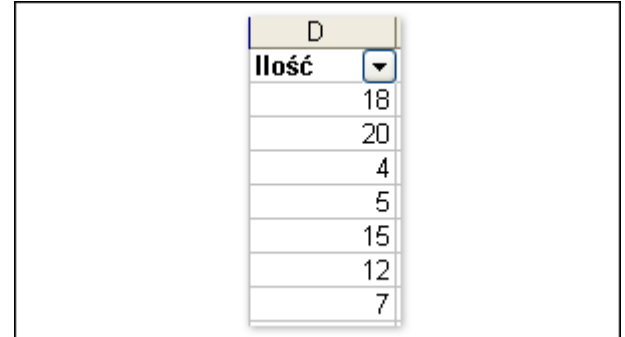

Po zastosowaniu filtru do jednej kolumny, aby uzyskać jeszcze bardziej konkretne informacje, można ponownie zastosować filtry kolejno do pozostałych kolumn. Aby zastosować filtr do dowolnej kolumny, wystarczy kliknąć strzałkę znajdującą się obok nagłówka tej kolumny.

Po przefiltrowaniu arkusza według dostawcy można na przykład kliknąć strzałkę Autofiltru w kolumnie **Nazwa produktu** i przefiltrować kolumnę tak, aby wyświetlić tylko jeden z czterech produktów dostarczanych przez firmę Specialty Biscuits. Na rysunku przedstawiono kolumnę **Nazwa produktu** z listą Autofiltru.

Następnym krokiem może być przefiltrowanie danych według lokalizacji. W tym celu należy kliknąć strzałkę Autofiltru w kolumnie **Miasto**, a następnie kliknąć pozycję **Boston**. Po wykonaniu tej czynności w kolumnie **Ilość** zostaną wyświetlone wszystkie zamówienia na biszkopty złożone przez klientów z Bostonu w bieżącym kwartale.

Kolumny można filtrować w dowolnej kolejności. Filtry są stosowane stopniowo, w kolejności ich aktywowania. Kolejne filtry ograniczają zakres danych wyświetlonych przez zastosowanie poprzednich filtrów.

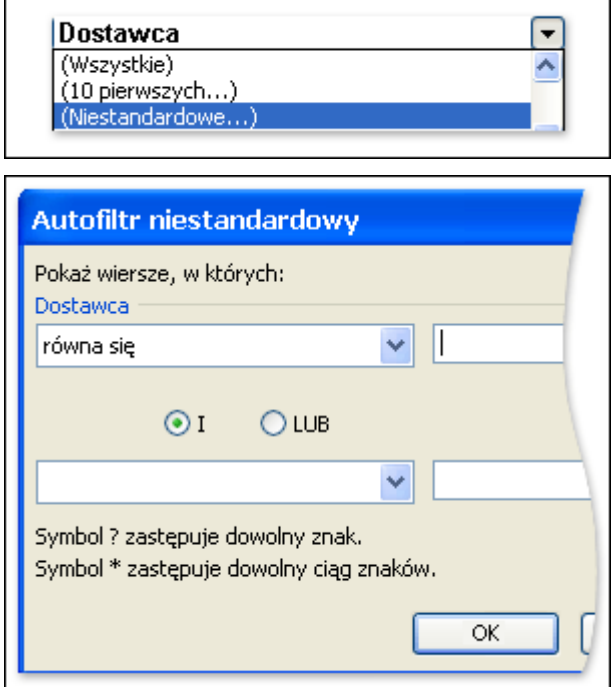

**Tworzenie filtrów niestandardowych**

 $\Gamma$ 

Filtrowanie przez wybranie pozycji z listy obok strzałki Autofiltru powoduje ukrycie wszystkich wierszy oprócz tych, które mają wartość zgodną z wybranym pojedynczym warunkiem. Aby zastosować więcej warunków w kolumnie, można utworzyć filtry niestandardowe.

Za pomocą autofiltrów niestandardowych można też znajdować elementy, które są niedostępne na liście obok strzałki Autofiltru:

- Wartości z określonego zakresu, na przykład wszystkie liczby z zakresu między dwiema wartościami.
- Wartości spoza zakresu, na przykład wszystkie daty wcześniejsze lub późniejsze niż określona para dat.
- Wartości równe lub różne od innych wartości.
- Określony tekst, który jest częścią innego tekstu.

Aby utworzyć filtr niestandardowy, kliknij strzałkę Autofiltru, a następnie kliknij pozycję **(Niestandardowe)** w celu wyświetlenia okna dialogowego **Autofiltr niestandardowy**.

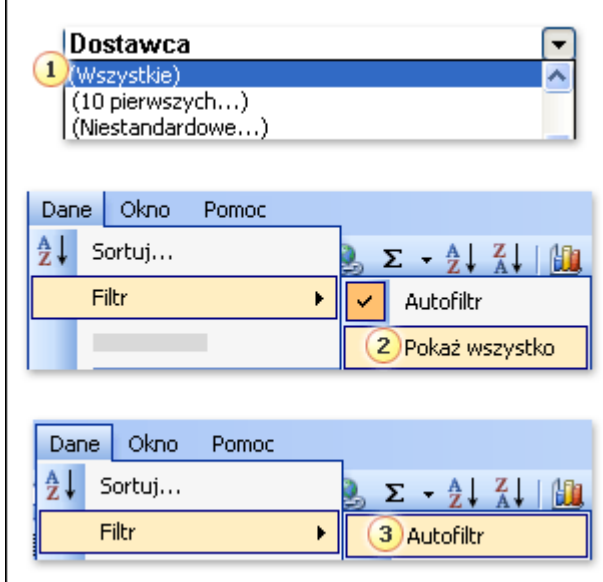

#### **Usuwanie filtrów**

Sposób usuwania filtrów zależy od liczby zastosowanych filtrów oraz od liczby filtrów, które mają zostać usunięte.

Jedna kolumna Aby usunąć filtr z jednej kolumny, kliknij strzałkę Autofiltru obok tej kolumny, a następnie kliknij pozycję (Wszystkie). Spowoduje to wyświetlenie danych, które zostały ukryte przez filtr.

Wszystkie kolumny Aby usunąć wszystkie filtry jednocześnie, wskaż polecenie Filtr w menu Dane, a następnie kliknij polecenie Pokaż wszystko. Spowoduje to wyświetlenie wszystkich ukrytych danych, ale funkcja Autofiltr pozostanie włączona.

Autofiltr Aby wyłączyć Autofiltr, wskaż polecenie Filtr w menu Dane, a następnie kliknij polecenie Autofiltr.

Należy pamiętać, że podczas filtrowania dane nie są w żaden sposób zmieniane. Natychmiast po usunięciu filtru wszystkie dane są wyświetlane ponownie — dokładnie tak samo jak przed jego zastosowaniem.

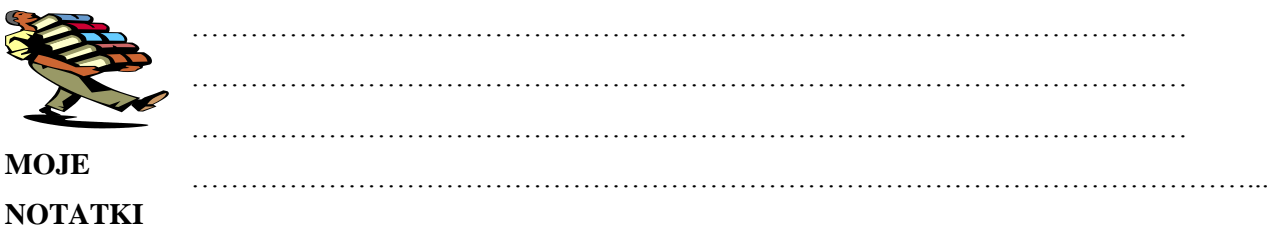